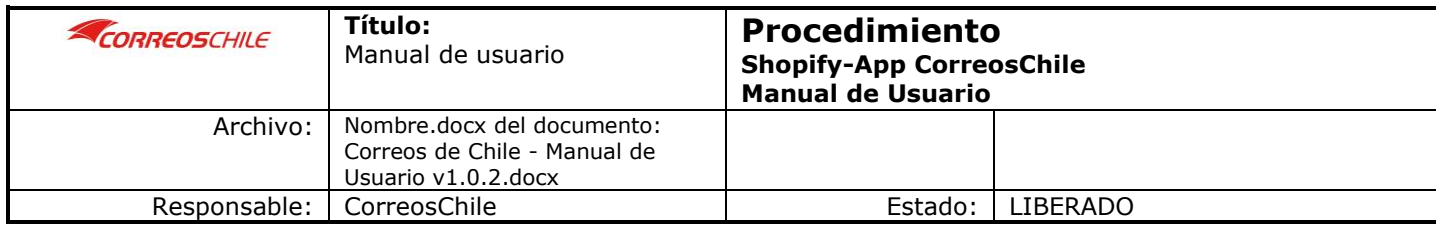

# MANUAL DE USUARIO PARA CLIENTES DE CORREOS DE CHILE

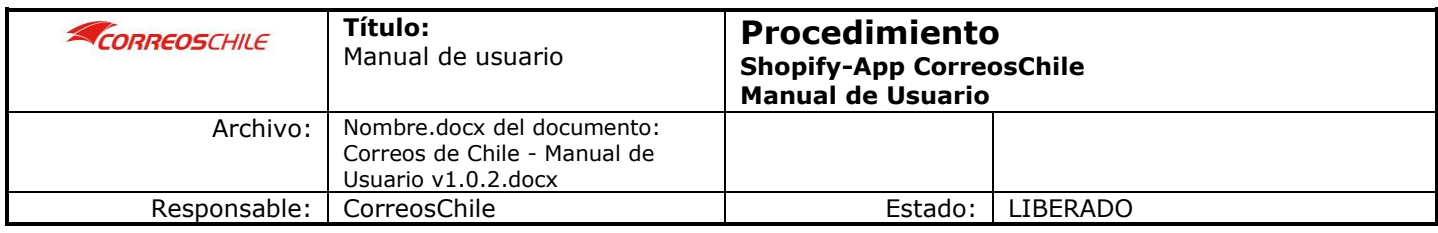

# ÍNDICE

<span id="page-1-0"></span>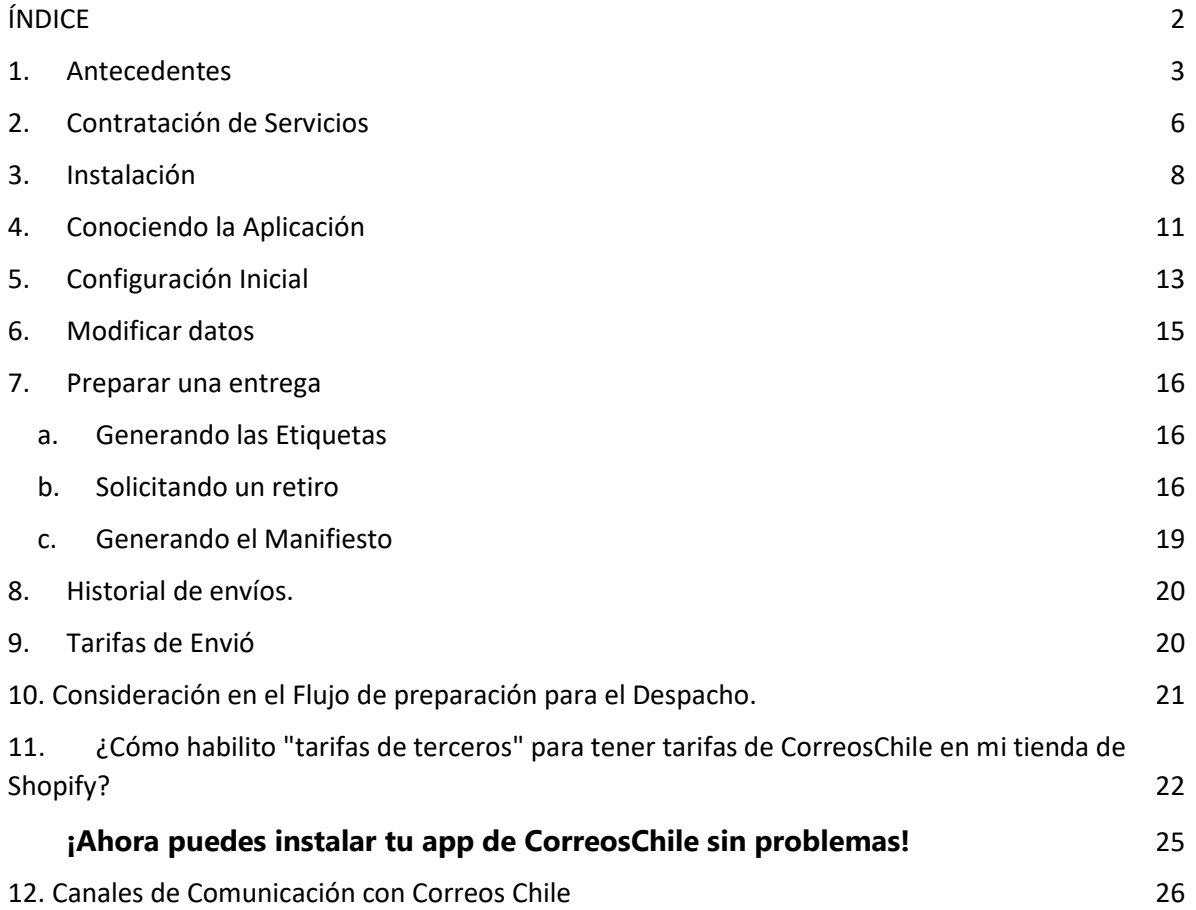

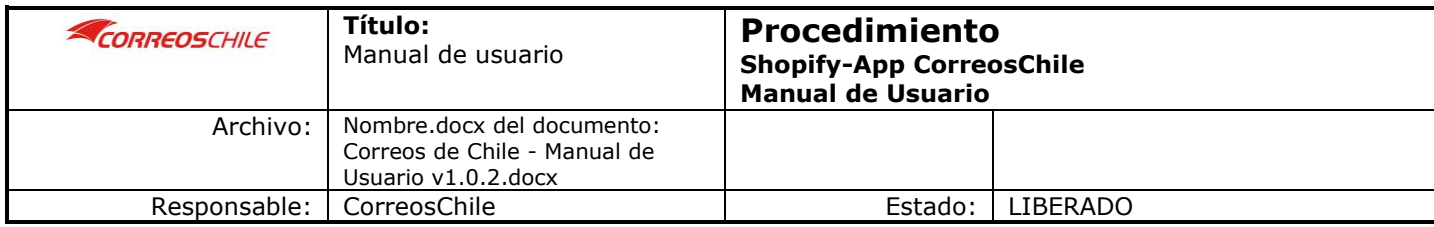

### <span id="page-2-0"></span>1. Antecedentes

La aplicación Correos de Chile para Shopify se ha desarrollado para generar la integración de servicios para la plataforma Shopify.

**Shopify** es una plataforma de comercio electrónico, líder en la creación de tiendas en línea. La empresa es de origen canadiense y lanzó su plataforma en 2006, actualmente están activas más de 1,000,000 de tiendas en el mundo y ha ayudado a las empresas a procesar más de \$ 135 mil millones de dólares en ventas.

**Shopify** es el comercio electrónico que más ha crecido en la última década básicamente por su flexibilidad y facilidad de uso para los administradores de la tienda y quienes comprar productos en esos sitios, tal como muestra la siguiente gráfica.

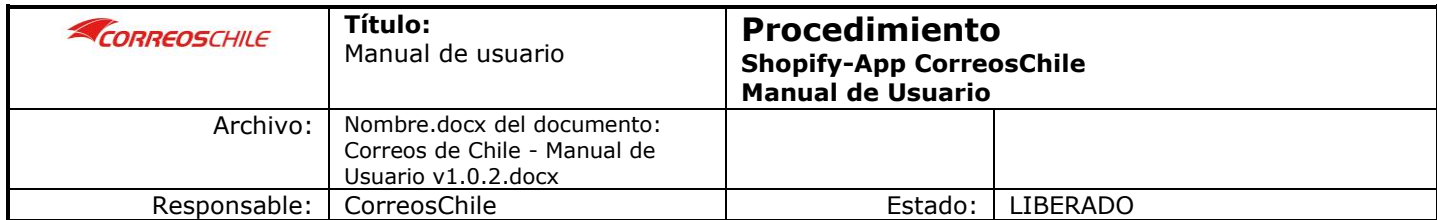

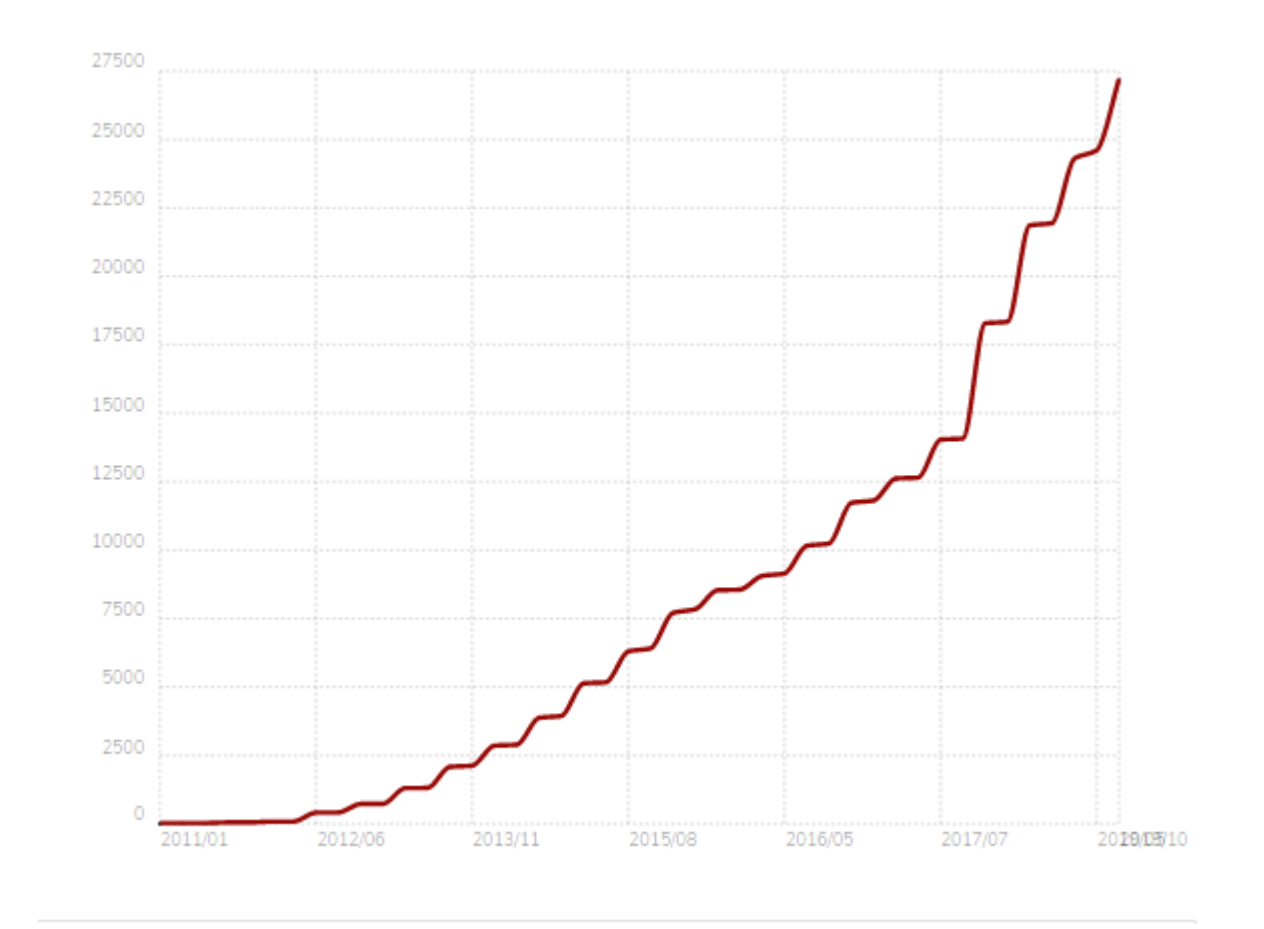

Dentro del millón de tiendas más populares a nivel mundial, Shopify ha logrado un posicionamiento solido en el mercado, principalmente en Norte América y Europa.

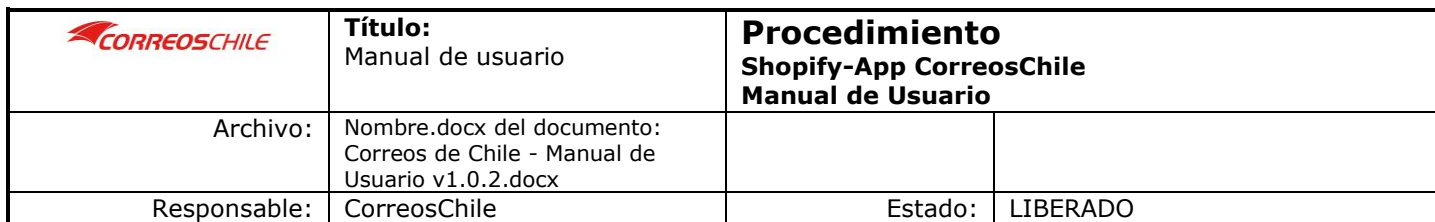

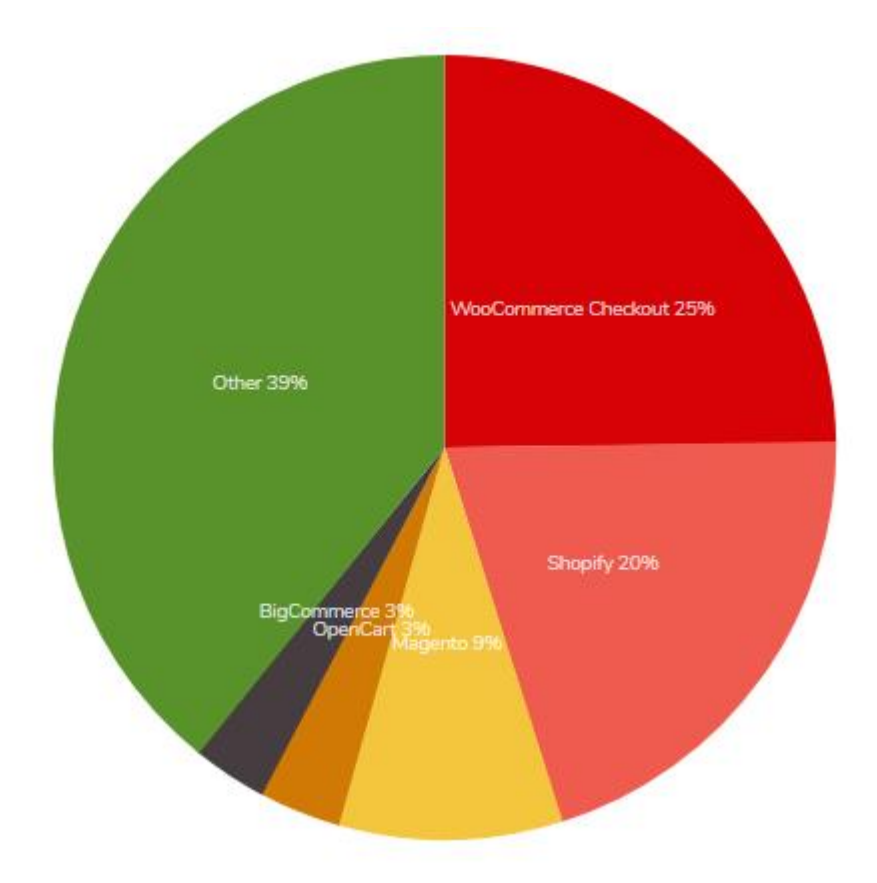

Dados los antecedentes comerciales que se han indicado anteriormente es que se ha desarrollado una integración con la plataforma Shopify para poder utilizar los servicios que Correos de Chile brinda a sus clientes en el mercado chileno.

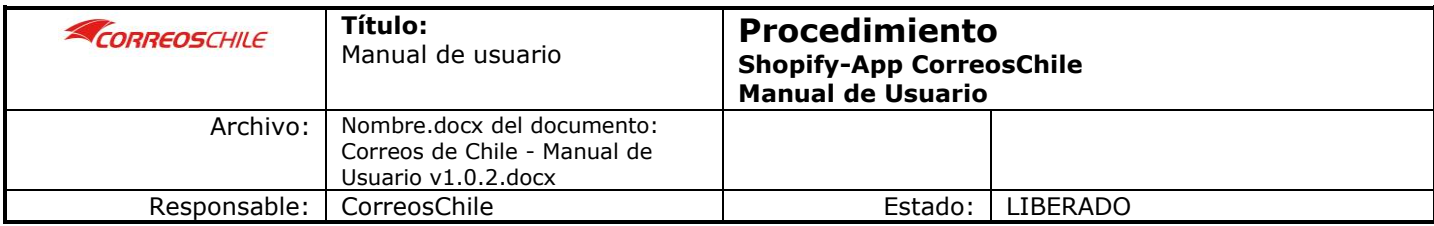

# <span id="page-5-0"></span>2. Contratación de Servicios

La integración con Shopify está destinada para clientes de correos de Chile que cuenta con contrato vigente de servicios, para poder hacerse cliente debe dirigirse a <https://www.correos.cl/web/correos-chile-empresas/integración-ecommerce> donde debe presionar botón para contactar a un ejecutivo que lo atenderá en su necesidad.

Este botón lo llevará al formulario de contacto, para que podamos ofrecer los servicios de los cuales dispone correos.

**Para utilizarlos debes ser cliente y contar con un código de CorreosChile, descargar el plugin desde el MarketPlace de Shopify y los manuales desde nuestra página web www.correos.cl , seguir los pasos y realizar la instalación**

(no tiene costo adicional para nuestros clientes):

**[Si aún no eres cliente, contacta un ejecutivo aquí](https://www.correos.cl/web/correos-chile-empresas)**

# Solicita un ejecutivo de ventas

Accede a nuestros servicios. Un ejecutivo de ventas se contactará

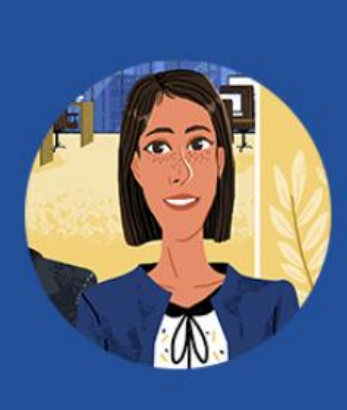

Ver más  $\rightarrow$ 

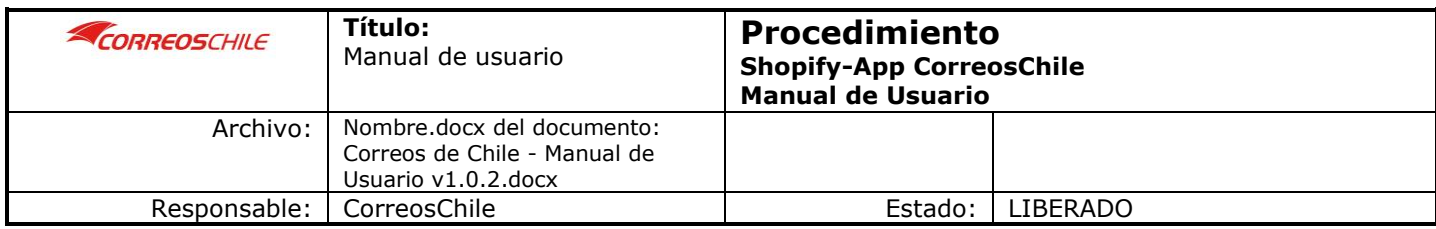

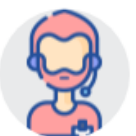

# Accede a nuestros servicios, solicita un Ejecutivo de ventas

### Completa el formulario

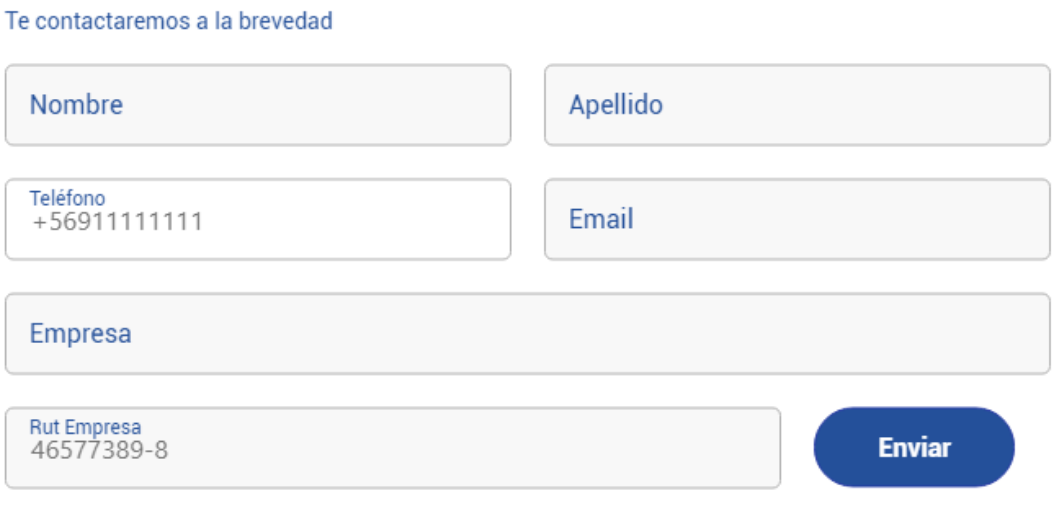

¿Quieres Suscribirte a Contenido de Correos?

### **¿ERES NUESTRO CLIENTE?**

Si eres nuestro *CLIENTE* y posees un Código asignado por nuestros ejecutivos de ventas, el único paso a seguir es:

- + Ingresar a nuestra página Web [www.correos.cl](http://www.correos.cl/) sección Empresas Ecommerce
- Completar el formulario para solicitar credenciales para Shopify, todos los campos son obligatorios.
- Debes esperar aproximadamente 3 días hábiles para la entrega de sus credenciales.
- Una vez sea entregada las credenciales de autenticación, puedes iniciar a utilizar nuestro api, descargándola desde el Marketplace de Shopify.

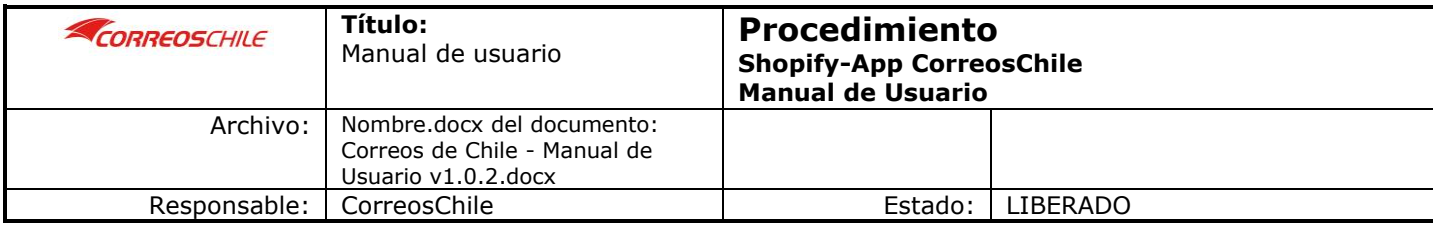

### <span id="page-7-0"></span>3. Instalación

Una vez contratado los servicios de Correos de Chile, usted puede acceder a la instalación del plugin de integración:

#### **Desde la pantalla principal de su tienda -> dirigirse a Aplicaciones (Apps)**

Accede al market place de Shopify, donde debe buscar la aplicación Correos de Chile y podrá

instalar con un click dentro de su tienda.

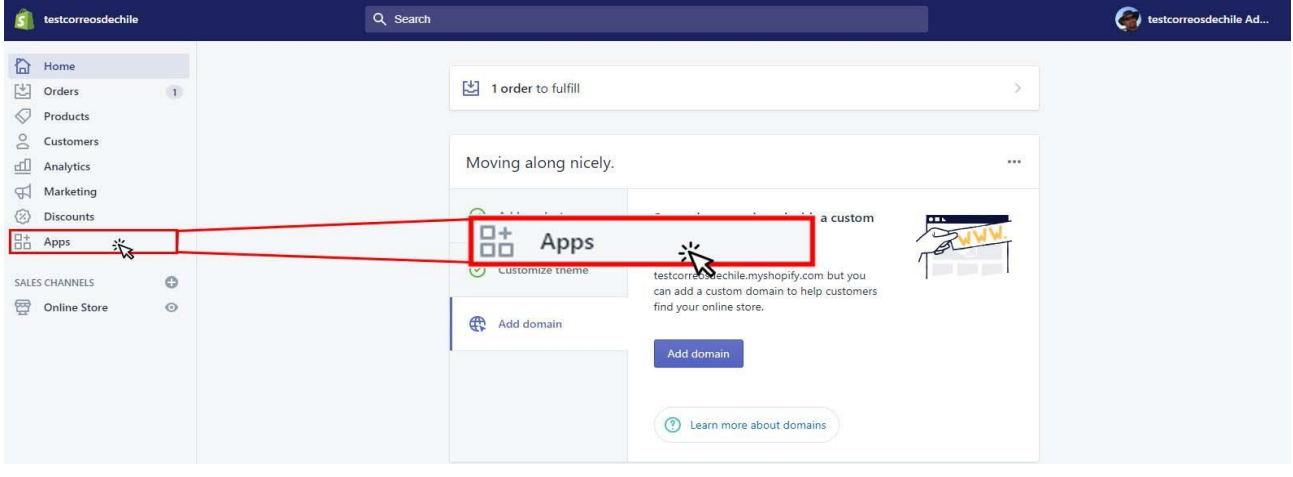

#### ➔Buscar con la palabra CorreosChile

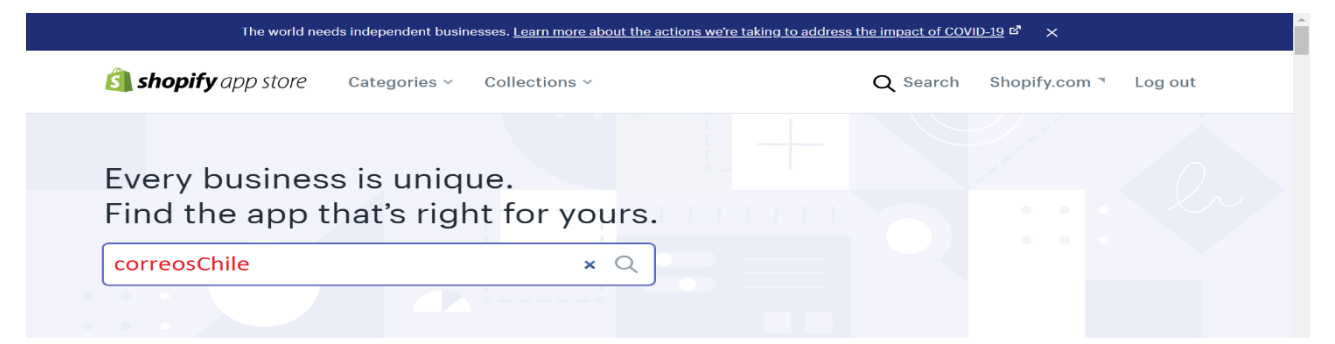

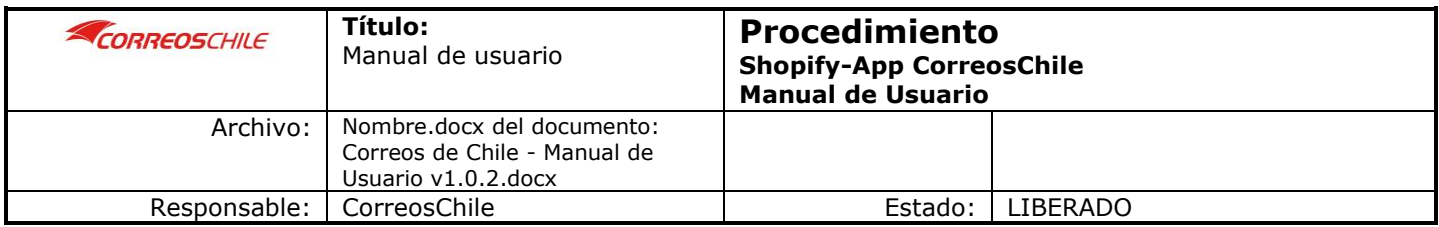

➔ Clic en la APP CorreosChile

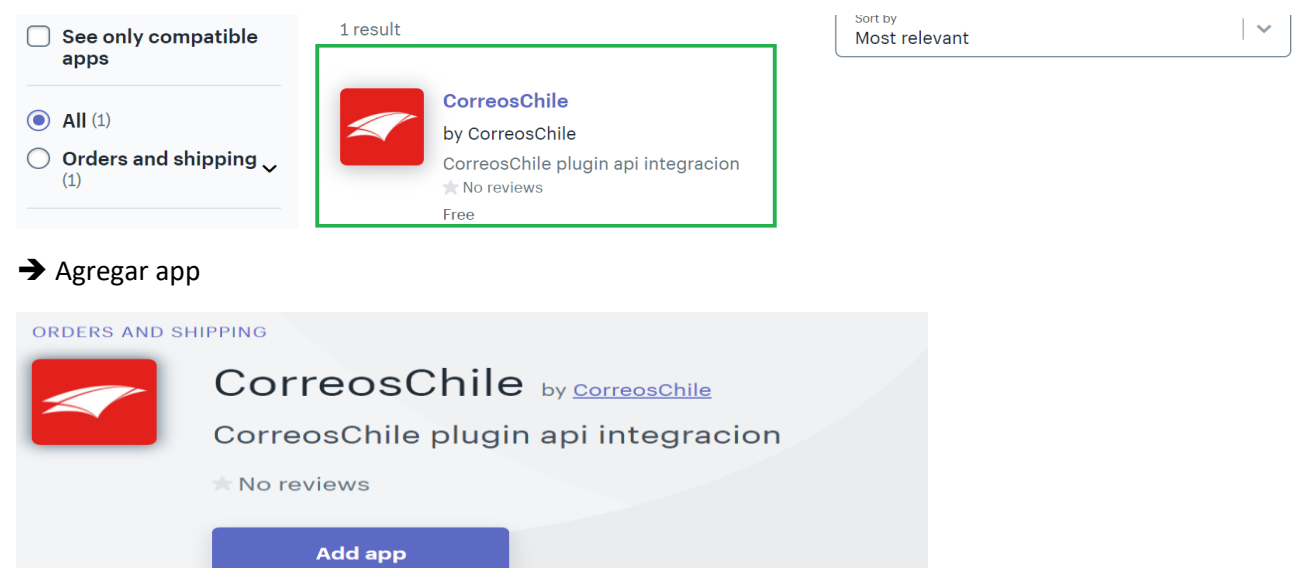

### ➔Instalar aplicación

Free

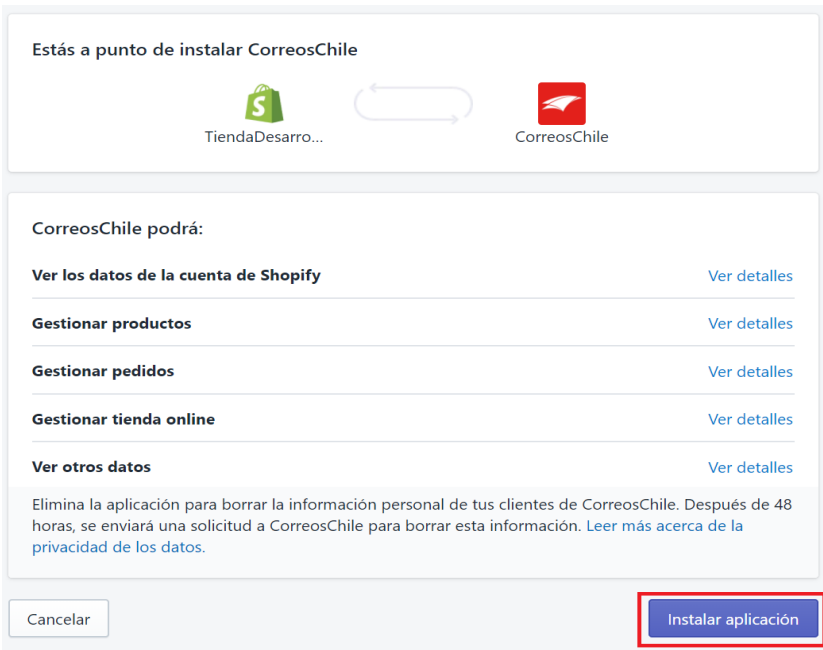

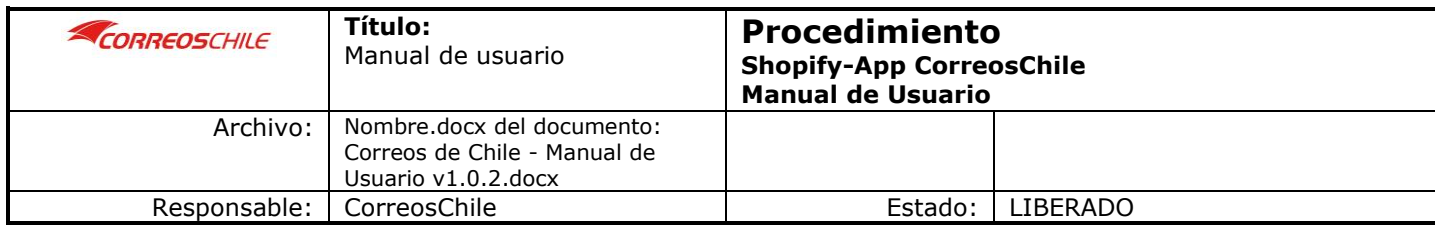

➔ A continuación, pulsar sobre la aplicación de Correos de Chile que aparecerá en apps.

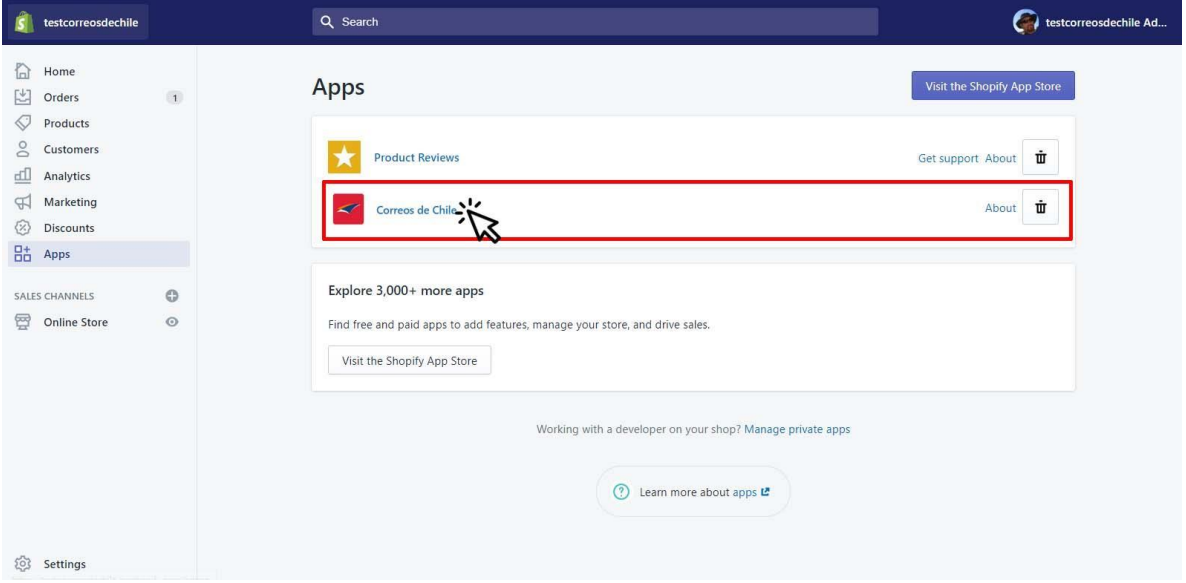

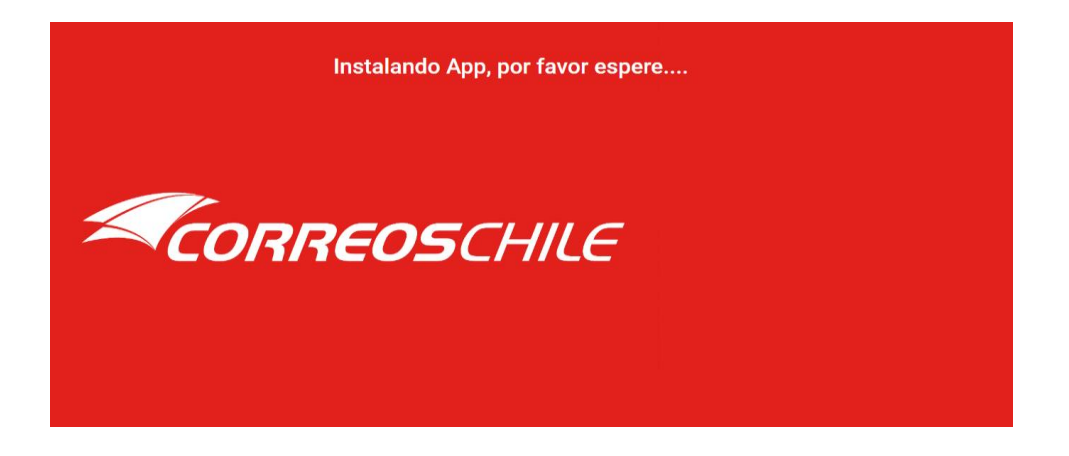

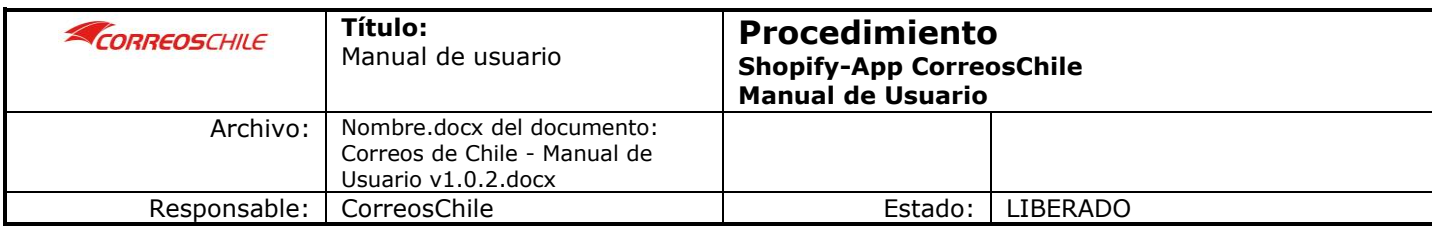

# <span id="page-10-0"></span>4. Conociendo la Aplicación

Una vez que acceda a la aplicación podrá ver los menús que están disponibles para los clientes.

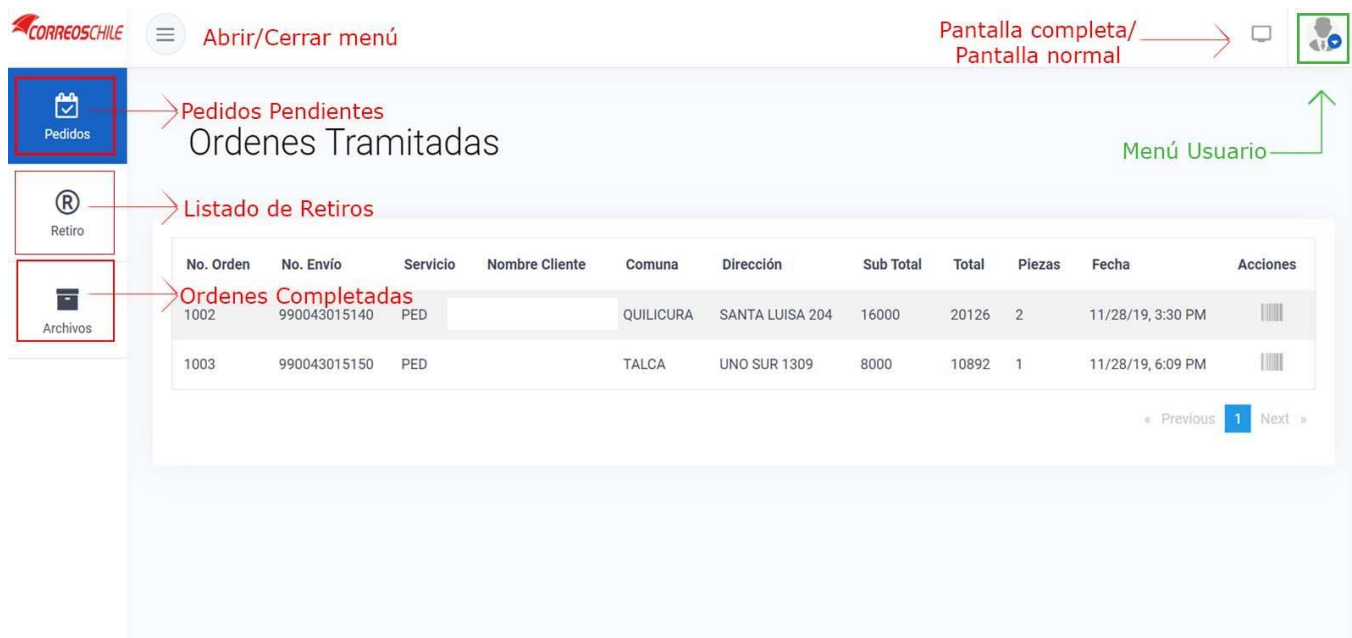

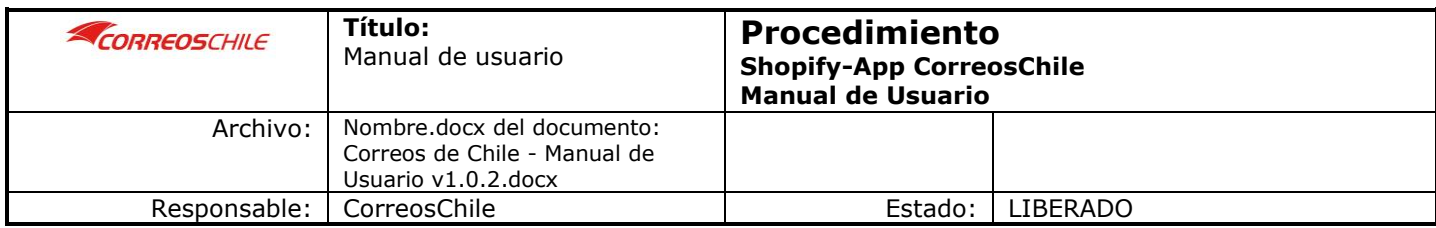

#### **Descripción de los módulos**

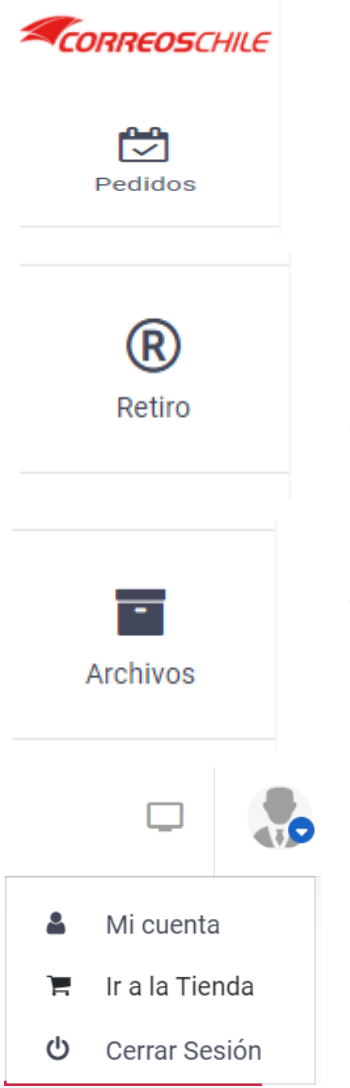

**Pedidos**: Se listarán todos los pedidos que no han sido tramitados para despacho de su tienda Shopify, estos se listan en línea desde su tienda. Desde esta opción también puede imprimir las etiquetas de sus pedidos.

**Retiro**: Esta opción le permite solicitar retiros de los productos que usted seleccione para que puedan enviarse a despacho por correos, desde acá también se genera el manifiesto para que pueda imprimirlos y firmar los retiros que realice Correos de Chile de su tienda.

**Archivos**: Historial de los pedidos entregados satisfactoriamente.

**Menú Usuario:** Puede acceder a su perfil, Ir a la tienda o cerrar sesión en la aplicación.

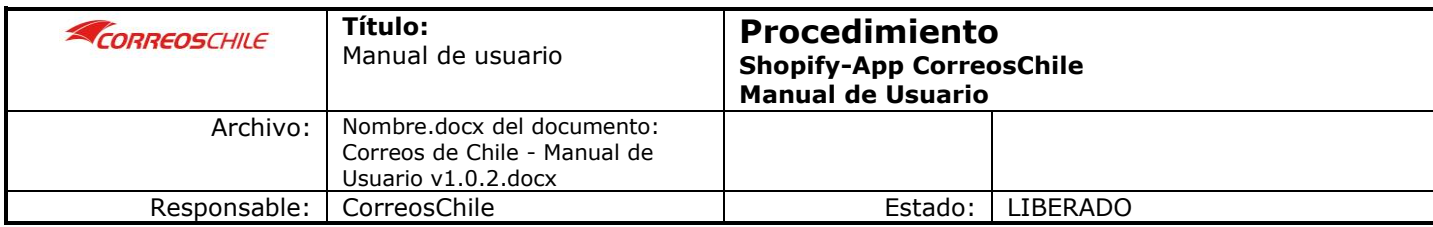

# <span id="page-12-0"></span>5. Configuración Inicial

Una vez que ingrese por primera vez a la aplicación le aparecerá el siguiente mensaje en pantalla.

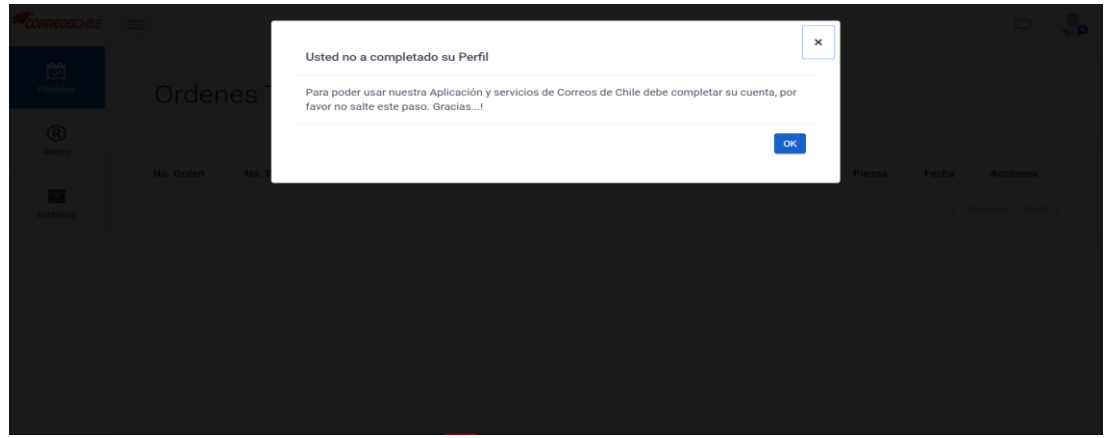

Al pulsar OK se Re-direccionará a su pantalla de perfil donde deberá completar sus datos de la tienda de sesión proporcionados por correos de chile.

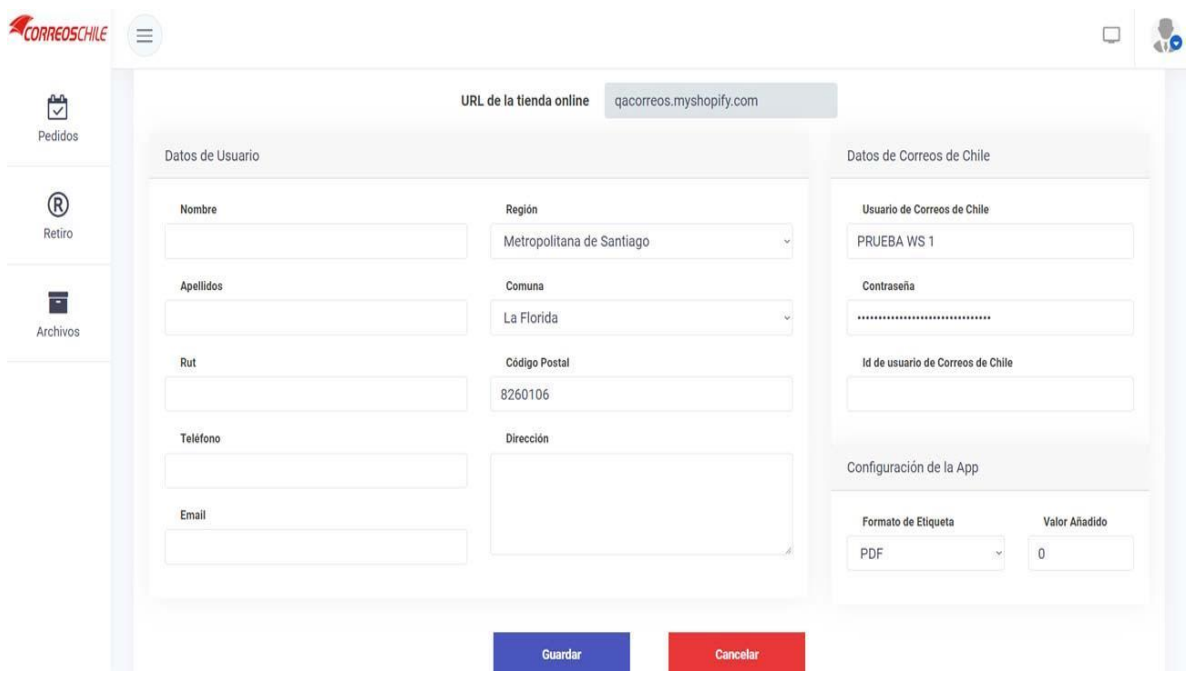

### **Datos del Usuario**

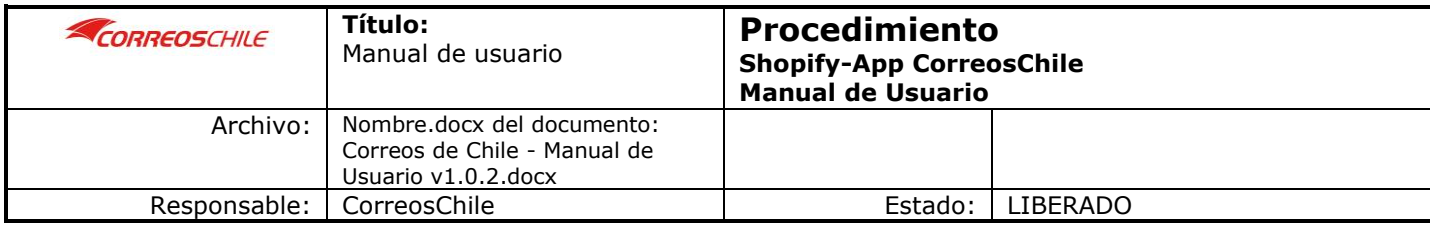

- ❖ **Nombre y Apellido:** Corresponde al nombre del responsable del contrato con Correos de Chile.
- ❖ **Rut:** Corresponde al rut del responsable del contrato con Correos de Chile. Debe ingresarlo sin puntos ni guion.
- ❖ **Teléfono:** Ingresar algún teléfono de contacto.
- ❖ **Email:** ingresar algún mail de contacto.
- ❖ **Región, Comuna, Código Postal y Dirección:** Corresponden a la dirección de su tienda física donde se realizarán los retiros por Correos Chile.
- ❖ **Usuario de Correos de Chile:** Corresponde al nombre de usuario proporcionado por correos de Chile.
- ❖ **Contraseña:** Ingresar la contraseña proporcionada por correos de Chile.
- ❖ **Id de Usuario de Correos de Chile:** Corresponde al código de usuario(Cliente) proporcionado por correos de Chile.
- ❖ **Formato de etiqueta:** Aquí puede seleccionar el formato apropiado en el cual se imprimirán sus etiquetas en (PDF)/ (PDF Small)- (ZT base 64 (Zebra)) según su preferencia. Recomendable en PDF. Para el formato ZT debe poseer una impresora termina marca Zebra.
- ❖ **Valor añadido:** Puede ingresar un monto adicional a cobrar a sus clientes por los envíos. Ejemplo: si, él envió sale normalmente \$1.500 y usted elige un valor añadido de \$1.000 el cliente pagará \$2.500 pesos por el envío. Los \$1.000 serán ganancias para la tienda y no para correos Chile, nuestra empresa cobrará la tarifa convenida.

Una vez que haya completado el formulario pulse Guardar para terminar.

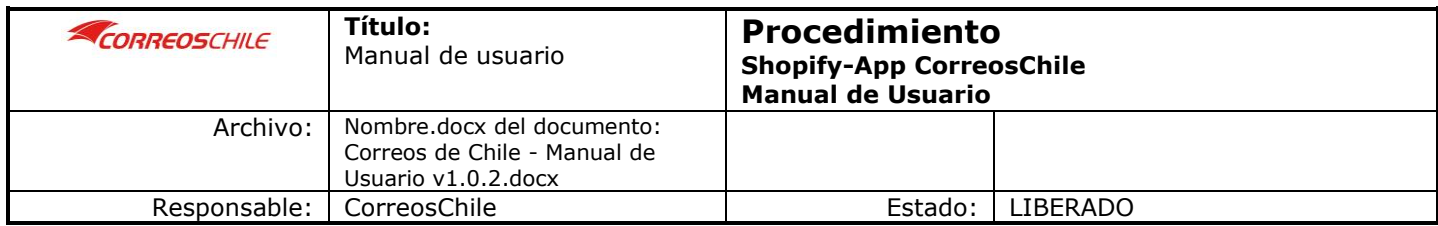

## <span id="page-14-0"></span>6. Modificar datos

Si necesita modificar sus datos, puede hacerlo en cualquier momento pulsando sobre el Icono de "Menú de Usuario" en la esquina superior derecha de la aplicación y luego pulsar en "Mi cuenta"

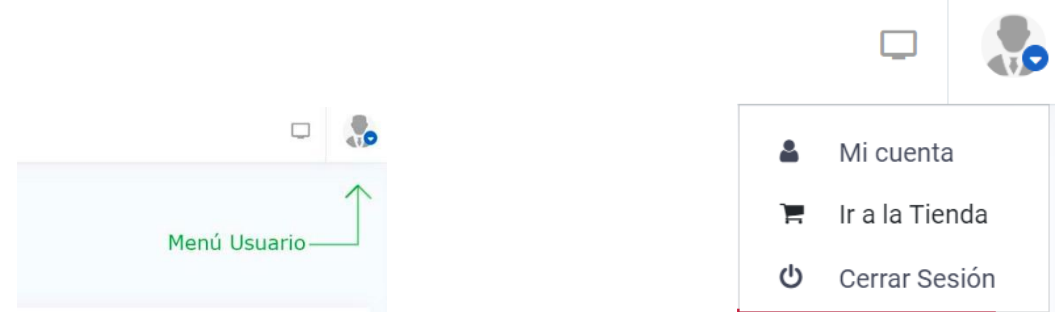

Una vez que modifique los datos deseados pulse en "guardar" para conservar los cambios.

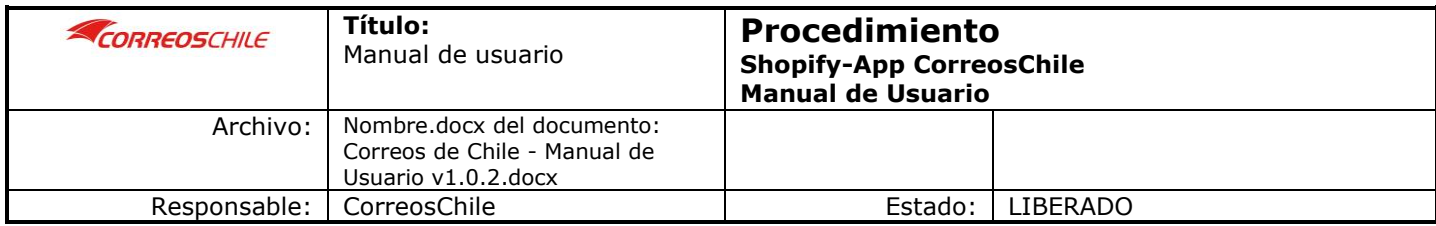

### <span id="page-15-1"></span><span id="page-15-0"></span>7. Preparar una entrega

### a. Generando las Etiquetas

Una vez haya completado su perfil, podrá ver que en la sección "pedidos" se listan aquellos pedidos pendientes de entrega. Desde acá deberá generar la etiqueta pulsando el siguiente botón.

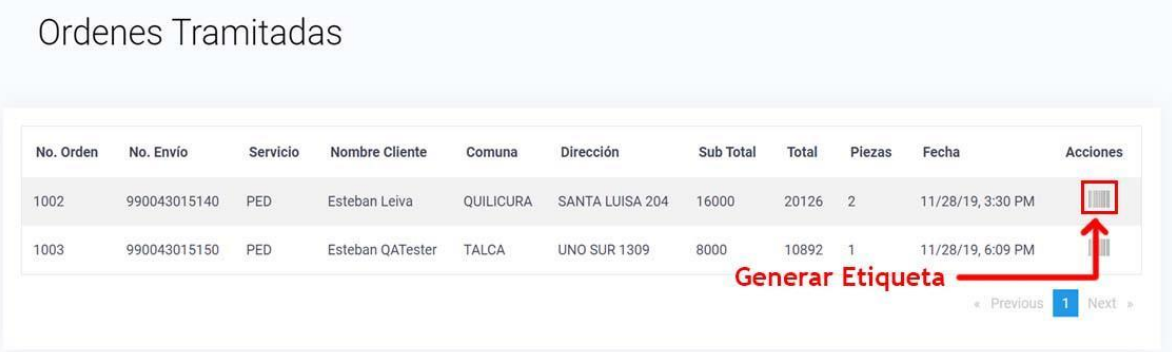

Esto descargará una etiqueta, en el formato que haya seleccionado al completar su perfil, la cual debe imprimir y pegar en el paquete por enviar. Debe tener en consideración que la etiqueta solo se descargara una sola vez, por lo que le recomendamos guardar ordenadamente las etiquetas en sus directorios. Si esta se pierde, no habrá manera de etiquetar el envió.

### b. Solicitando un retiro

<span id="page-15-2"></span>Ahora deberá dirigirse a la sección "Retiro" desde donde deberá solicitar un "nuevo retiro" pulsando en este botón.

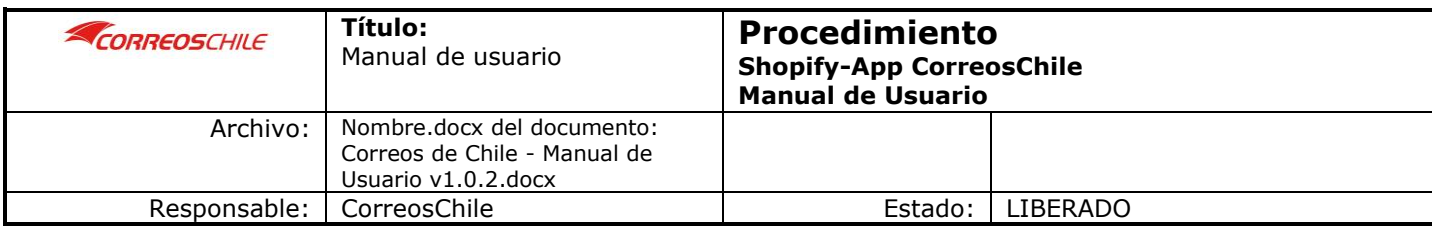

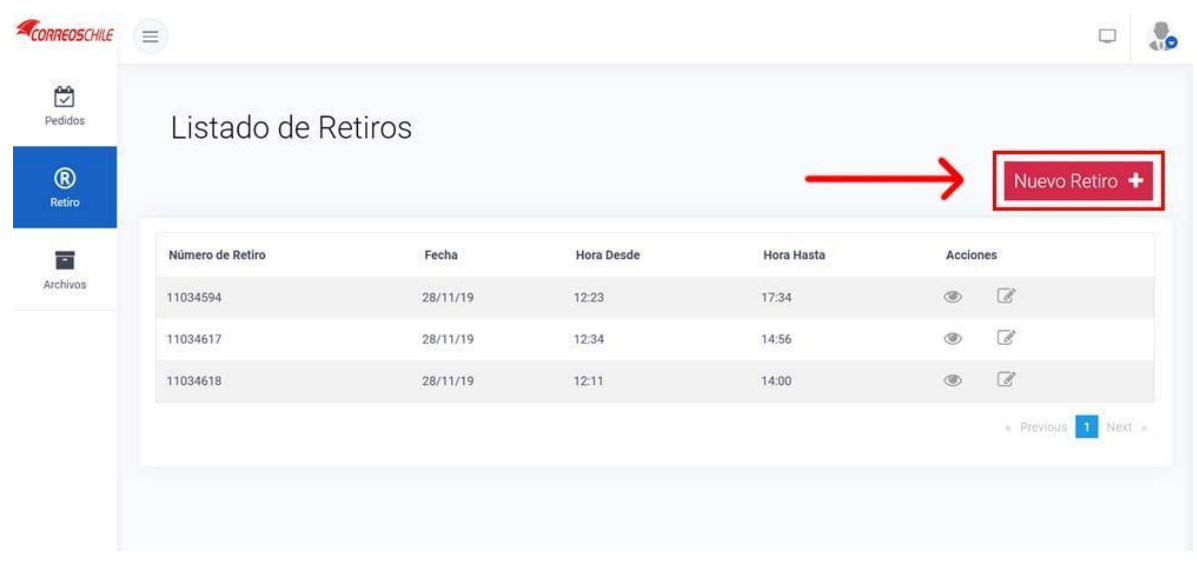

Se abrirá una nueva pestaña donde deberá ingresar los Datos requeridos. (Algunos de estos campos ya vendrán con la información ingresada anteriormente, pero los puede editar si es necesario)

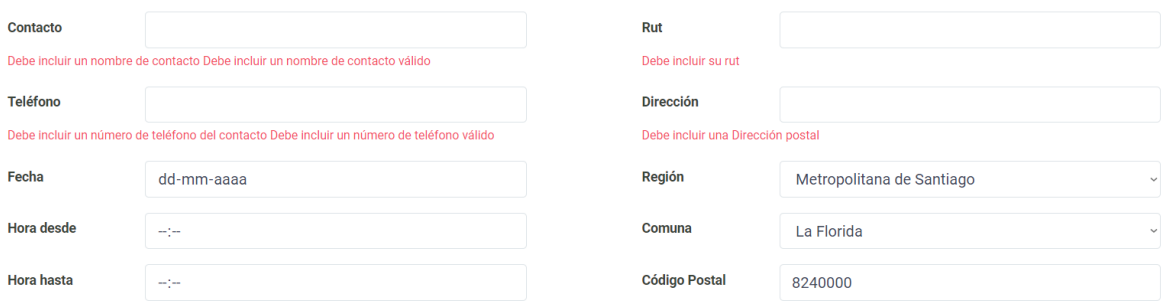

- ❖ **Contacto:** Deberá ingresar el nombre de alguien con quien hablar al momento que correos de chile retire los productos.
- ❖ **Rut:** Deberá ingresar el rut de esta persona de contacto, sin puntos ni guion.
- ❖ **Teléfono:** Deberá ingresar un número de teléfono en caso de necesitar contactarlo.
- ❖ **Fecha:** Ingresar una fecha para realizar el retiro, esta debe ser en un día de semana posterior al actual.

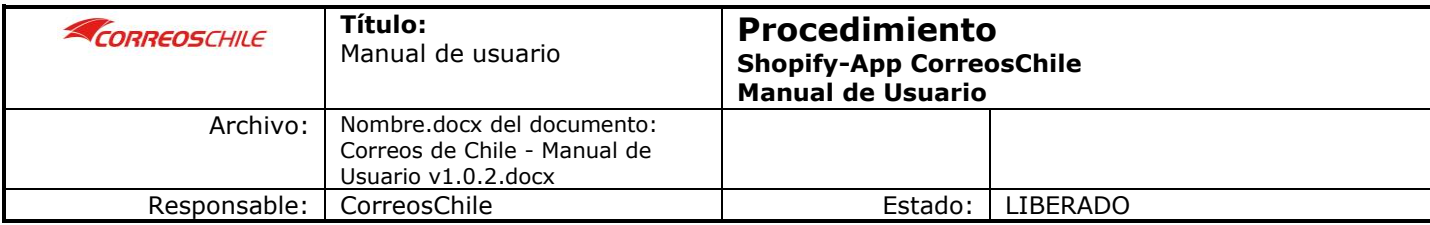

- ❖ **Hora desde:** Deberá ingresar un horario desde el cual se puede realizar el retiro. Este debe ser pasado las 12:00hrs.
- ❖ **Hora hasta:** Deberá ingresar un horario hasta el cual se pueda realizar el retiro. Este debe ser máximo hasta las 19:00 hrs. y posterior al "hora desde"
- ❖ **Dirección, región, comuna y código postal:** Corresponden a los datos de la tienda o lugar donde realizar el retiro.

Además, en la parte inferior se listan los pedidos pendientes, de acá usted seleccionará **cuáles son los que despachará** y por ende con cuales se generará este manifiesto, para esto debe pulsar el cuadro blanco a la izquierda del pedido listado.

Una vez haya completado los datos y seleccionado que pedidos despachará, debe pulsar en Generar. Puede incluir los pedidos que usted desee en este manifiesto para ser retirado por CorreosChile.

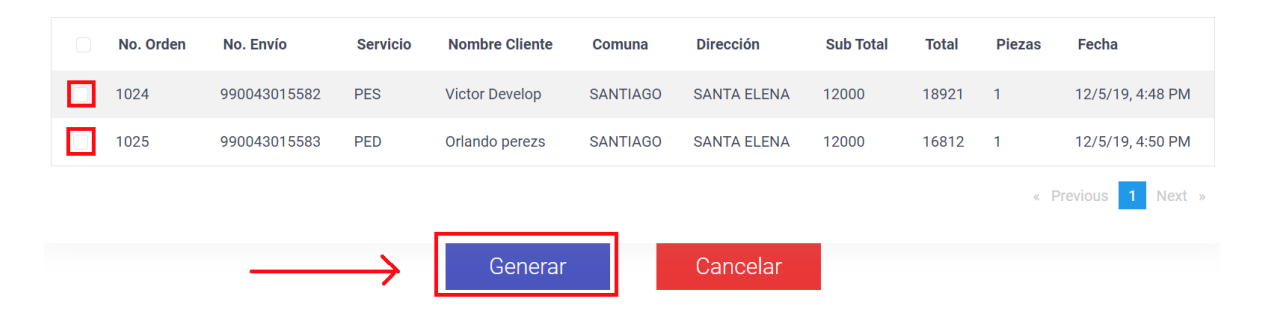

Una vez generado este nuevo retiro, se verá listado en la lista de retiros de la sección. Desde aquí podrá consultar los detalles de estos y descargar el manifiesto.

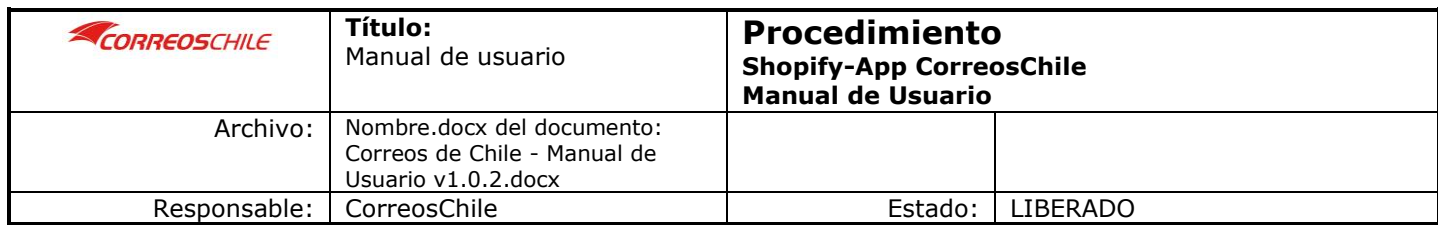

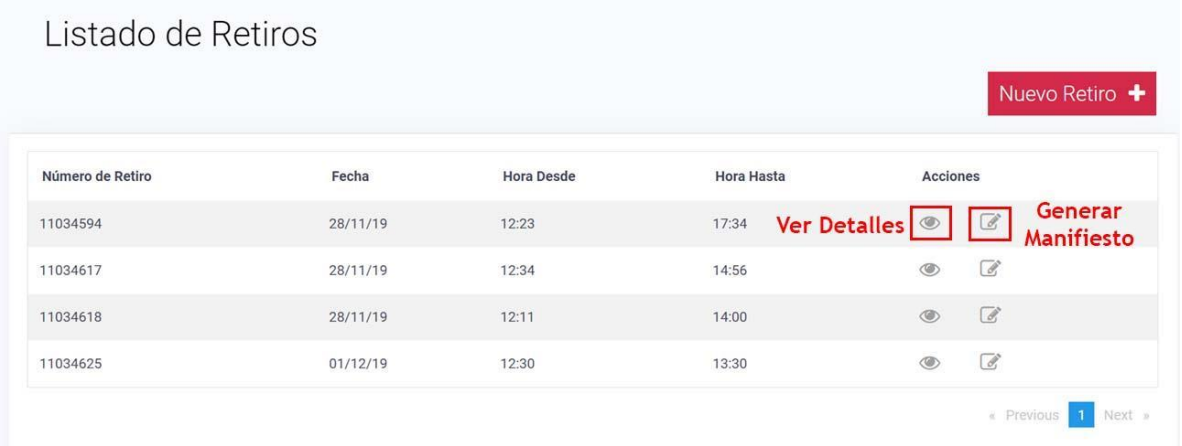

### c. Generando el Manifiesto

<span id="page-18-0"></span>Al pulsar en Generar Manifiesto se abrirá una pestaña mostrando el manifiesto correspondiente al retiro seleccionado. Desde aquí deberá descargarlo pulsando en el botón "Descargar" e imprimir 2 copias. Una de las cuales debe firmar y entregar al personal de correos de Chile que realice el retiro.

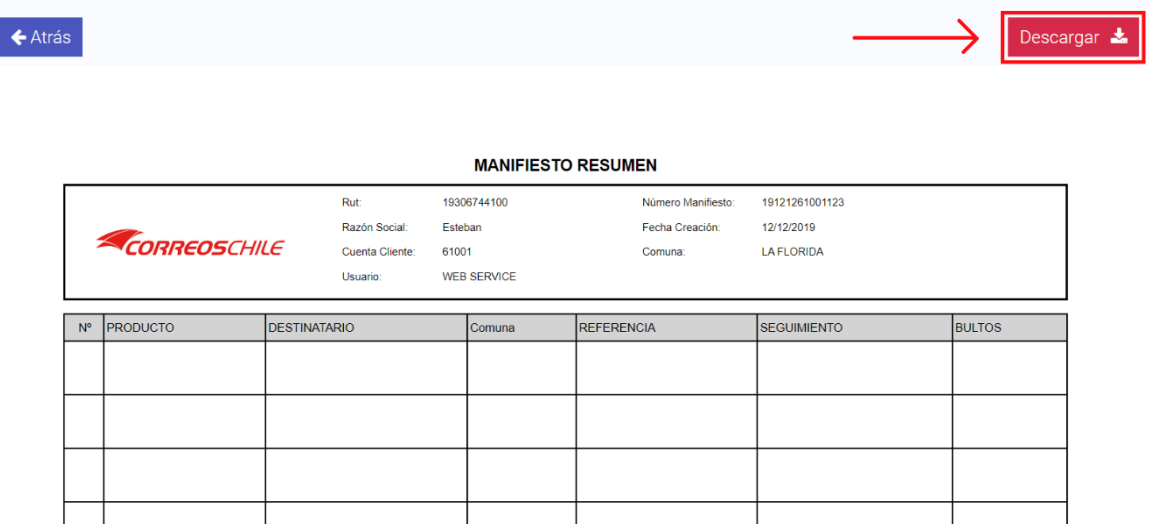

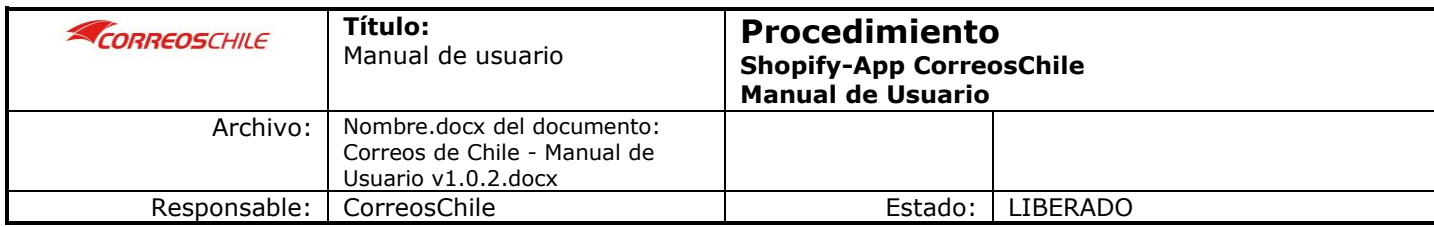

### <span id="page-19-0"></span>8. Historial de envíos.

Cuando se complete satisfactoriamente un despacho (o retiro) en la sección "Archivos" podrá ver un listado con los detalles del envío y de sus clientes.

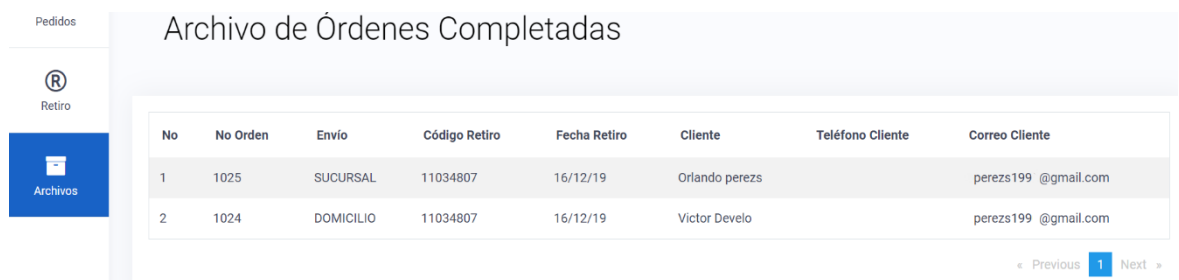

## <span id="page-19-1"></span>9. Tarifas de Envió

Para las tarifas de envíos de CorreosChile, estas deben ser consultadas a través de nuestros Ejecutivos Comerciales. Lo que debe tener en consideración para utilizar nuestra API es lo siguiente:

- Nuestras tarifas se calculan según tramo/peso/dimensiones volumétricas, por lo que en sus productos debe especificar en Kilogramos el peso. Dado que Shopify no tiene el valor de dimensiones volumétricas, su tienda debe calcular en peso este valor.
- $\div$  Si alguno de sus productos NO posee el valor en Kg al momento de la compra, nuestra Api no le devolverá la tarifa, ya que sin este dato será imposible calcular.

#### **¿Porqué de esta manera?**

Correos Chile al recibir sus productos para el despacho, son escaneados por nuestro Sorter para validar el peso/volumen, lo cual tomará el valor mayor entre el peso y volumen, dando así un resultado para la tarifa a cobrar.

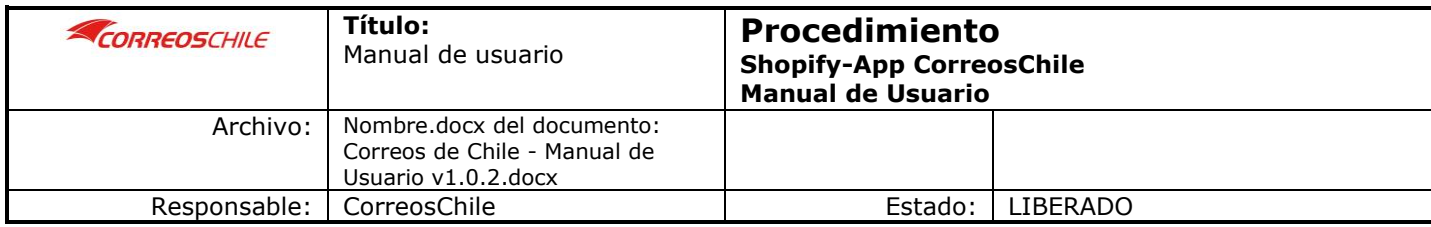

Le recomendamos realizar la valoración exacta de sus productos en kilos y tener en consideración esta regla. Para mayor detalle consultar a nuestros ejecutivos comerciales sobre el cálculo de tarifas.

## <span id="page-20-0"></span>10. Consideración en el Flujo de preparación para el Despacho.

Para agendar el despacho desde el api de **CorreosChil**e, se debe tener en consideración lo siguiente:

- Para agendar el retiro de sus productos en la tienda, esta debe realizarse desde nuestro api correosChile, lo cual le enviará a shopify el cambio de estado a **"Preparado"** automáticamente, indicando que el pedido será despachado por CorreosChile. Ver en este documento punto 7. **Preparar una entrega**, sección b. **Solicitando un retiro.**
- Si, por el contrario, su tienda online decide cambiar el estado de su pedido a **"Preparado"** desde Shopify, tendrá que realizar el flujo completo en nuestro api, pero su despacho no tendrá validez, ya que se eliminara el registro desde nuestras bases de datos. Esto es una condición ajena a CorreosChile, ya que se desconoce el motivo operativo y logístico de la decisión de su tienda.

**Le recomendamos NO** realizar esta acción de cambio de estado "**Preparado"** desde shopify, si aún no está seguro que el producto será despachado por CorreosChile.

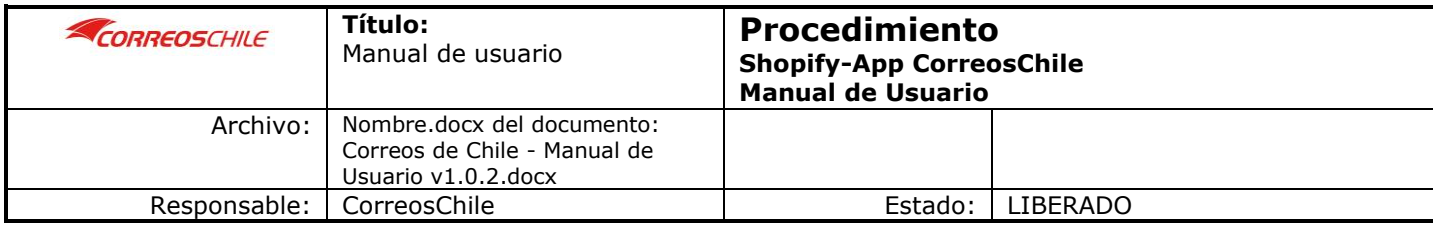

# <span id="page-21-0"></span>11. ¿Cómo habilito "tarifas de terceros" para tener tarifas de CorreosChile en mi tienda de Shopify?

¿Cómo saber si necesitas habilitar esta función? Averígualo con los siguientes pasos:

- 1. Inicia sesión en tu vista de administración (puedes acceder mediante este formato de URL "mi-tienda.com/admin").
- 2. Ve a la sección "Configuración", ubicada en la parte inferior izquierda de la pantalla, y selecciona la opción "Envíos".

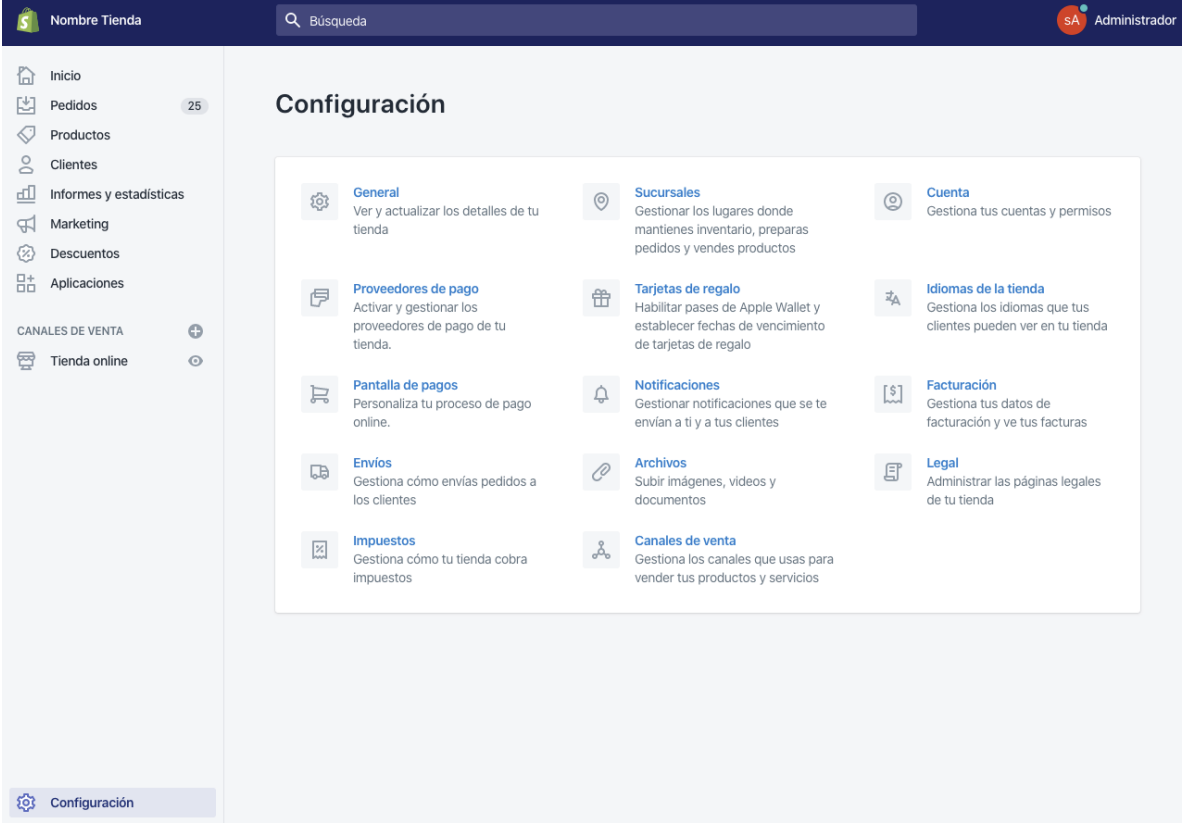

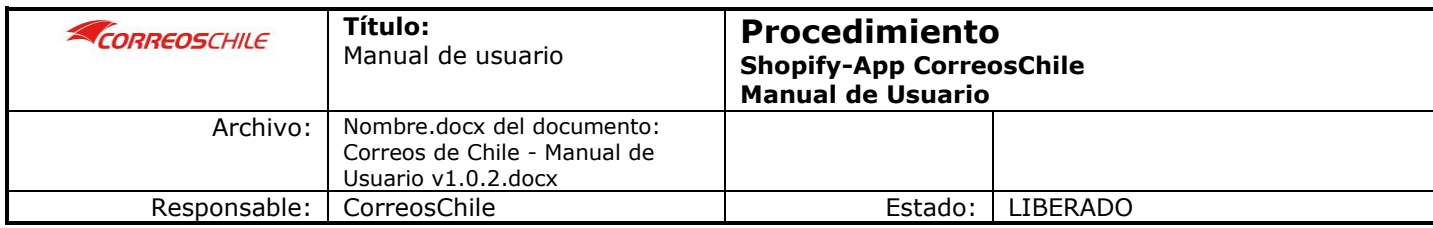

3. Selecciona la opción "Administrar integraciones" en la sección "Cuentas de transportistas y servicios de logística".

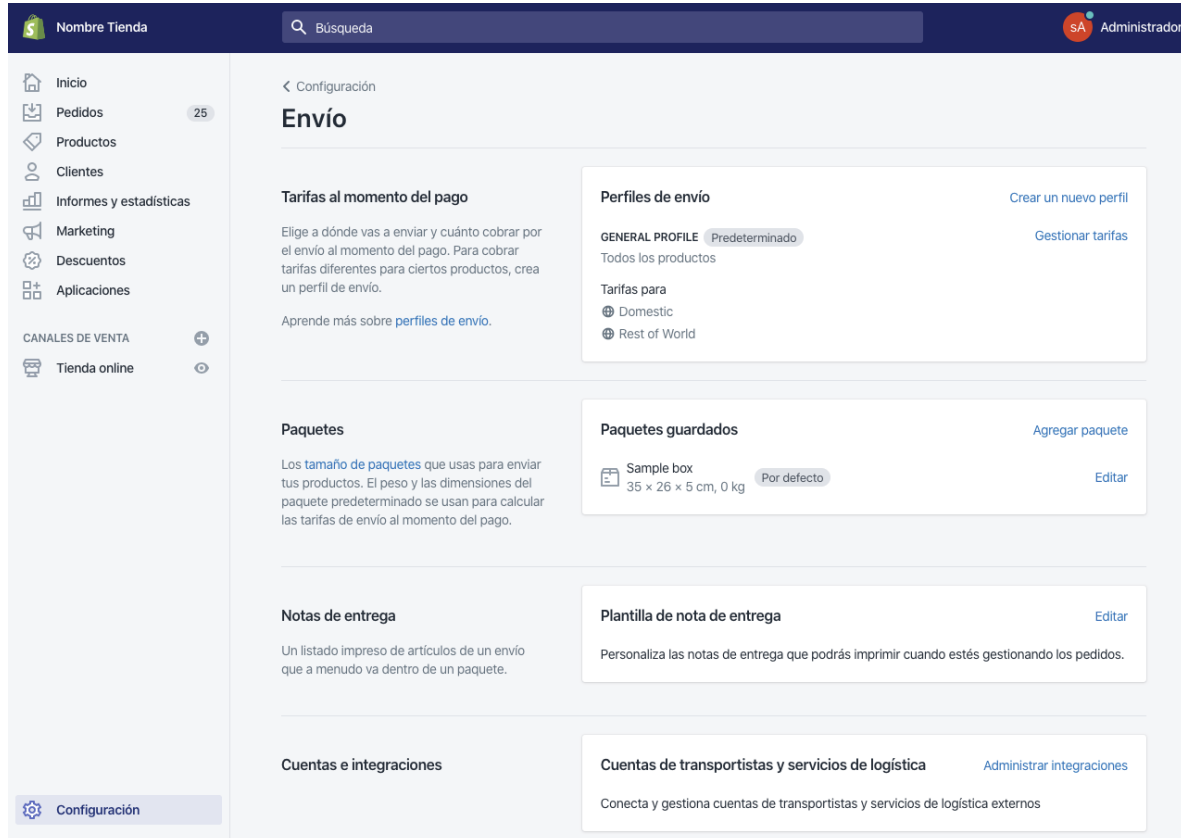

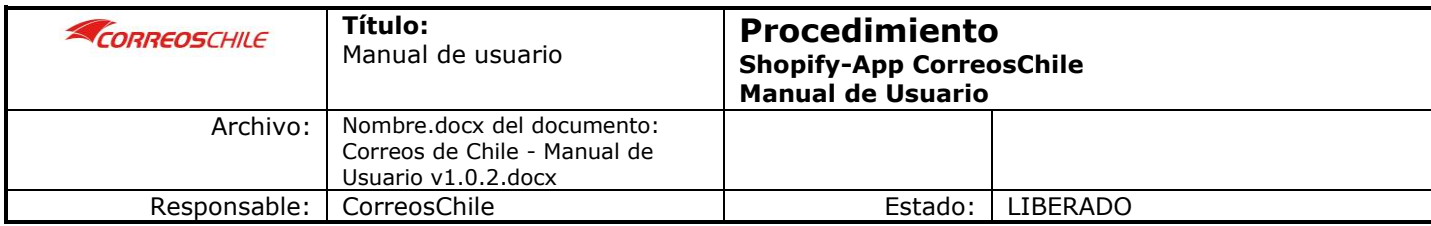

4. Si aparece en tu pantalla la siguiente imagen, entonces sí, itienes que habilitar las tarifas

de terceros!

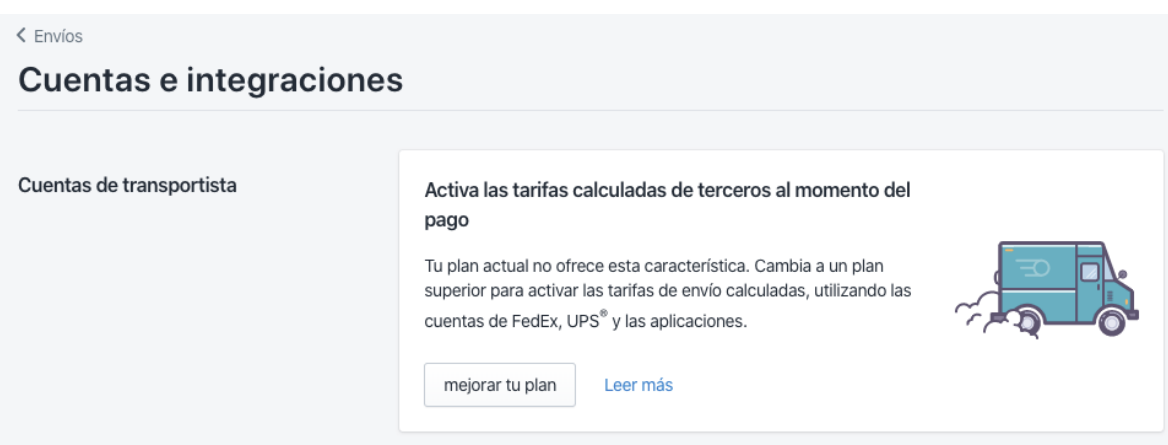

En base a lo anterior, primero revisa qué plan tienes contratado en Shopify:

- ❖ Básico: 29 USD.
- ❖ Medio: 79 USD.
- ❖ Avanzado: 299 USD.

Ahora, puedes habilitar la tarificación de 3 maneras:

**Opción 1:** Para los planes básico y medio, debes cambiar de suscripción mensual a anual y luego solicitar a Shopify (medio un correo electrónico a soporte@shopify.com) la activación de la funcionalidad mencionada por correo electrónico a su equipo de soporte.

**Opción 2:** Para los planes básicos y medio, también puedes solicitar la activación de la funcionalidad por correo electrónico al equipo de soporte de Shopify (soporte@shopify.com), con un costo adicional de 20 USD.

**Opción 3:** Contar con el plan avanzado de Shopify, el cual incluye esta funcionalidad.

En caso de solicitar la función vía mail, debes enviarlo desde tu correo electrónico asociado a tu cuenta de Shopify, indicar tu tienda en formato "mi-tienda.myshopify.com", mencionando la petición de "tarifas de terceros al momento de pagar".

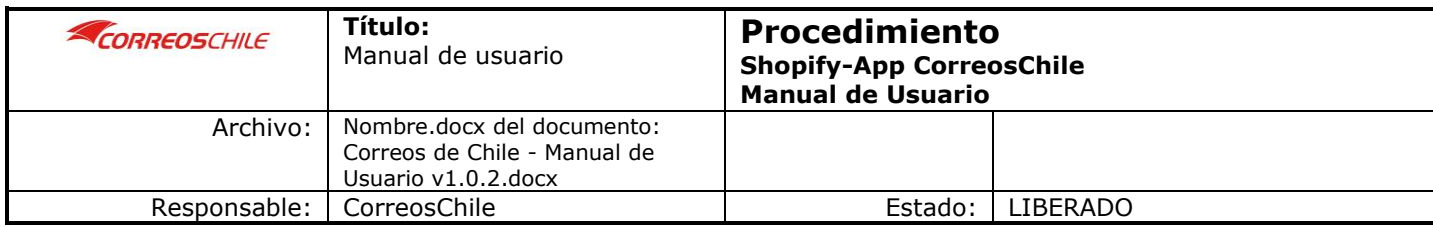

Esto suele demorar entre 24 a 48 horas hábiles, por lo que es posible que demoren un poco antes de tener el sistema habilitado.

5. Una vez te hayan notificado de la activación, verás que en al revisar de nuevo tu configuración de "Cuentas de transportistas y servicios de logística" debiese aparecer la siguiente imagen.

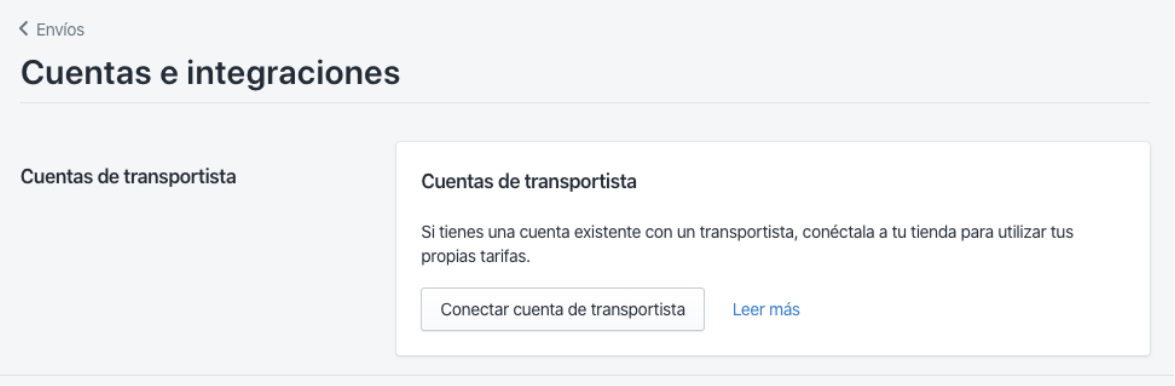

# <span id="page-24-0"></span>**¡Ahora puedes instalar tu app de CorreosChile sin problemas!**

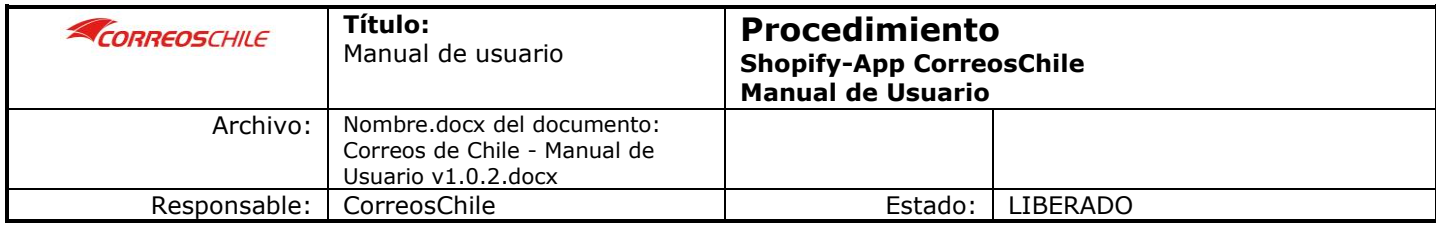

- <span id="page-25-0"></span>12. Canales de Comunicación con Correos Chile
	- Para Mayor información consultar a su Ejecutivo de Cuenta previamente seleccionado y realizar consultas de despachos, retiros, reglas de negocio o para problemas operaciones y logísticos de despachos a través de [sac.empresas@correos.cl](mailto:sac.empresas@correos.cl)
	- Para información/problemas con la APP, nuestro equipo de Soporte Tecnológico estará disponible a través de [soporte.ecommerce@correos.cl](mailto:soporte.ecommerce@correos.cl) de lunes a viernes, entre 9:00 am – 6:00 pm.
	- + Cualquier otra información a través de nuestra pagina [www.correos.cl](http://www.correos.cl/)